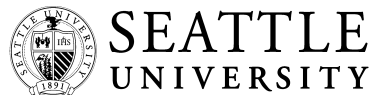

#### **OFFICE OF THE REGISTRAR**

**& OPERATIONS**  901 12<sup>th</sup> Avenue P.O. Box 222000 Seattle, WA 98122-1090 (206) 220-8030; Fax: (206) 296-2443 Email: registrar@seattleu.edu

 **~ Print in Ink ~**

#### **INSTRUCTIONS:**

- Complete this form following instructions on the reverse side.
- Meet with your advisor to plan your schedule for the next term.
- Be sure all advising holds and other restrictions have been resolved.
- Register on SU Online at the time of your appointment or later. The system closes at 11:59 pm on the last day to add/drop for each term (see the academic calendar for dates).

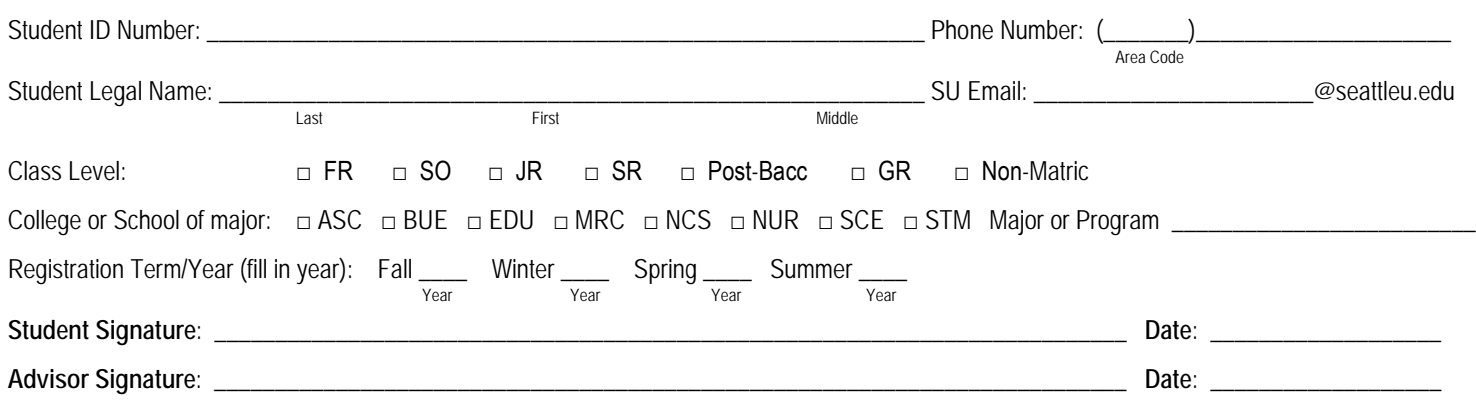

#### **Planning Worksheet:**

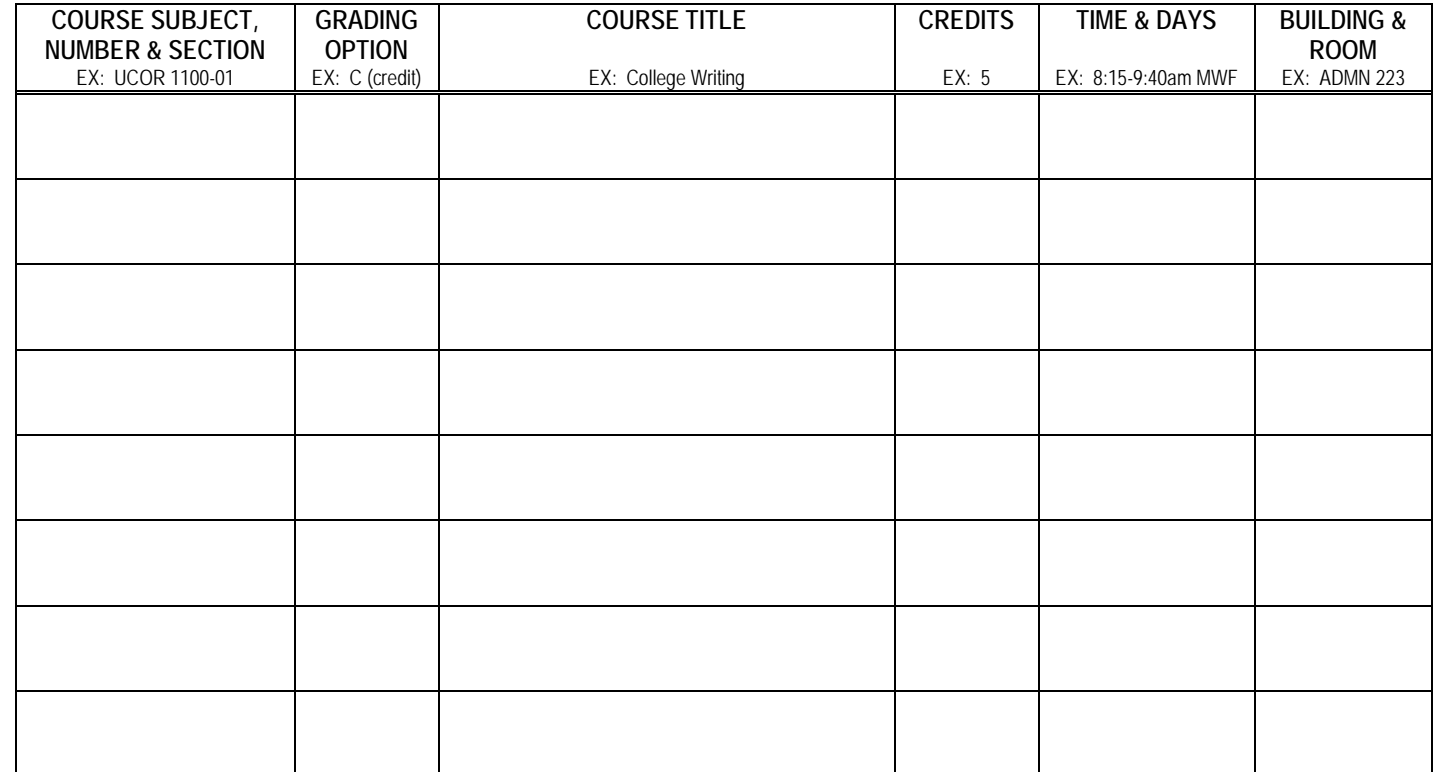

## **SU Online Registration Instructions**

Approximately two weeks before registration begins, you will be notified via your SU email account of your appointment time.

#### **When you receive your appointment time:**

- 1. Go to http://suonline.seattleu.edu.
- 2. Select 'Students.'
- 3. Click on the 'Log In' tab.
- 4. In the box for User ID, type in your Seattle University email alias (without the *@seattleu.edu*).
- 5. Enter your 6-9 character password.
- 6. Click the 'Submit' button.
- 7. View your appointment time and any holds or restrictions on your account by selecting 'My Registration Dates' and 'Student Restrictions.'
- 8. Clear all holds and restrictions prior to your registration appointment by contacting the office indicated.
- 9. Choose 'Search for Classes' to find courses that will fit into your schedule.
	- a. Select the appropriate quarter (only the Law School is on semesters) using the 'Term' drop down box.
	- b. Use as few variables as possible to obtain the most results.
	- c. Click 'Submit.'
- 10. Complete the SU Online worksheet.
- 11. Meet with your advisor if required or desired.

## **How to register or add a course:**

- 1. When your appointment time arrives, log-on to http://suonline.seattleu.edu (see 1 to 6 above).
- 2. Select the 'Register/Add Classes' link.
- 3. This brings up a class search engine similar to Search for Classes but listing only open courses.
- 4. Search for the course you want to add. A listing of available courses will appear.
- 5. Choose the course(s) you want by clicking in the white box under the heading 'Select Course(s).'
- 6. Choose your grading option using the drop down menu under the heading 'Take For.'
- 7. For variable credit courses, enter the number of credits under 'Creds.'
- 8. Scroll to the bottom of the page and click the 'Submit' button. A confirmation screen will appear.
- 9. Click the white box under 'Accept' after reading the Agreement.
- 10. Click 'Submit' to confirm.
- 11. A 'Registration Results' screen will appear indicating the courses you are registered for.
- 12. Select the 'My Schedule' option at the top of the page and review your schedule for accuracy.

## **How to drop a course:**

- 1. Select the 'Drop/Withdraw from Classes' link.
- 2. A menu will appear of the courses you are currently registered for.
- 3. Select the course(s) you wish to drop by clicking in the white box under the heading 'Select Course(s)' associated with that course.
- 4. Click on the 'Submit' button when you have made your choices.
- 5. A 'Registration Results' screen will appear indicating your current courses.
- 6. Select the option 'My Schedule' at the top of the page and review your schedule for accuracy.

## **To add a closed course:**

- 1. Core course: Go to the Core Solution Center in the University Services Building.
- 2. Non-core course: Go to the department which offers the course.

# **To add a course when you are missing the pre- or co-requisites:**

1. Go to the department which offers the course.

# **To get assistance with using SU Online:**

1. Contact the Help Desk via email or phone (296-5571).